### **Oracle Financial Services Analytical Applications Infrastructure**

**Language Pack - Installation and Configuration Guide**

**Release 8.1.2.0.0**

**August 2022**

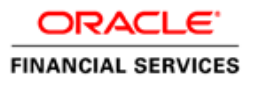

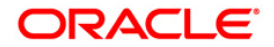

#### **Oracle Financial Services Analytical Applications Infrastructure Language Pack - Installation and Configuration Guide**

Copyright © 2022 Oracle and/or its affiliates. All rights reserved.

This software and related documentation are provided under a license agreement containing restrictions on use and disclosure and are protected by intellectual property laws. Except as expressly permitted in your license agreement or allowed by law, you may not use, copy, reproduce, translate, broadcast, modify, license, transmit, distribute, exhibit, perform, publish, or display any part, in any form, or by any means. Reverse engineering, disassembly, or decompilation of this software, unless required by law for interoperability, is prohibited.

The information contained herein is subject to change without notice and is not warranted to be errorfree. If you find any errors, please report them to us in writing.

If this is software or related documentation that is delivered to the U.S. Government or anyone licensing it on behalf of the U.S. Government, then the following notice is applicable:

U.S. GOVERNMENT END USERS: Oracle programs, including any operating system, integrated software, any programs installed on the hardware, and/or documentation, delivered to U.S. Government end users are "commercial computer software" pursuant to the applicable Federal Acquisition Regulation and agency-specific supplemental regulations. As such, use, duplication, disclosure, modification, and adaptation of the programs, including any operating system, integrated software, any programs installed on the hardware, and/or documentation, shall be subject to license terms and license restrictions applicable to the programs. No other rights are granted to the U.S. Government.

This software or hardware is developed for general use in a variety of information management applications. It is not developed or intended for use in any inherently dangerous applications, including applications that may create a risk of personal injury. If you use this software or hardware in dangerous applications, then you shall be responsible to take all appropriate fail-safe, backup, redundancy, and other measures to ensure its safe use. Oracle Corporation and its affiliates disclaim any liability for any damages caused by the use of this software or hardware in dangerous applications.

Oracle and Java are registered trademarks of Oracle and/or its affiliates. Other names may be trademarks of their respective owners.

Intel and Intel Xeon are trademarks or registered trademarks of Intel Corporation. All SPARC trademarks are used under license and are trademarks or registered trademarks of SPARC International, Inc. AMD, Opteron, the AMD logo, and the AMD Opteron logo are trademarks or registered trademarks of Advanced Micro Devices. UNIX is a registered trademark of The Open Group.

This [software](http://www.google.com/) or hardware and documentation may provide access to or information about content, products, and services from third parties. Oracle Corporation and its affiliates are not responsible for and expressly disclaim all warranties of any kind with respect to third-party content, products, and services unless otherwise set forth in an applicable agreement between you and Oracle. Oracle Corporation and its affiliates will not be responsible for any loss, costs, or damages incurred due to your access to or use of third-party content, products, or services, except as set forth in an applicable agreement between you and Oracle.

Fo[r information](http://www.google.com/) on third party licenses, click [here.](https://docs.oracle.com/cd/E61555_01/licensing.htm)

# **Document Control**

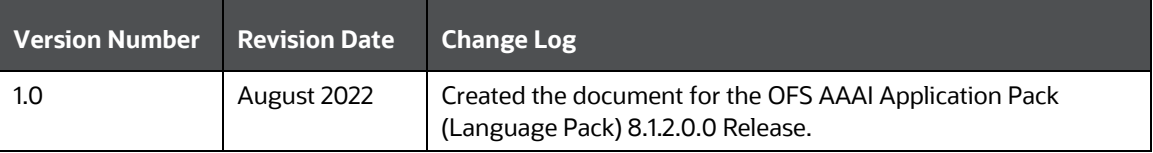

# **Table of Contents**

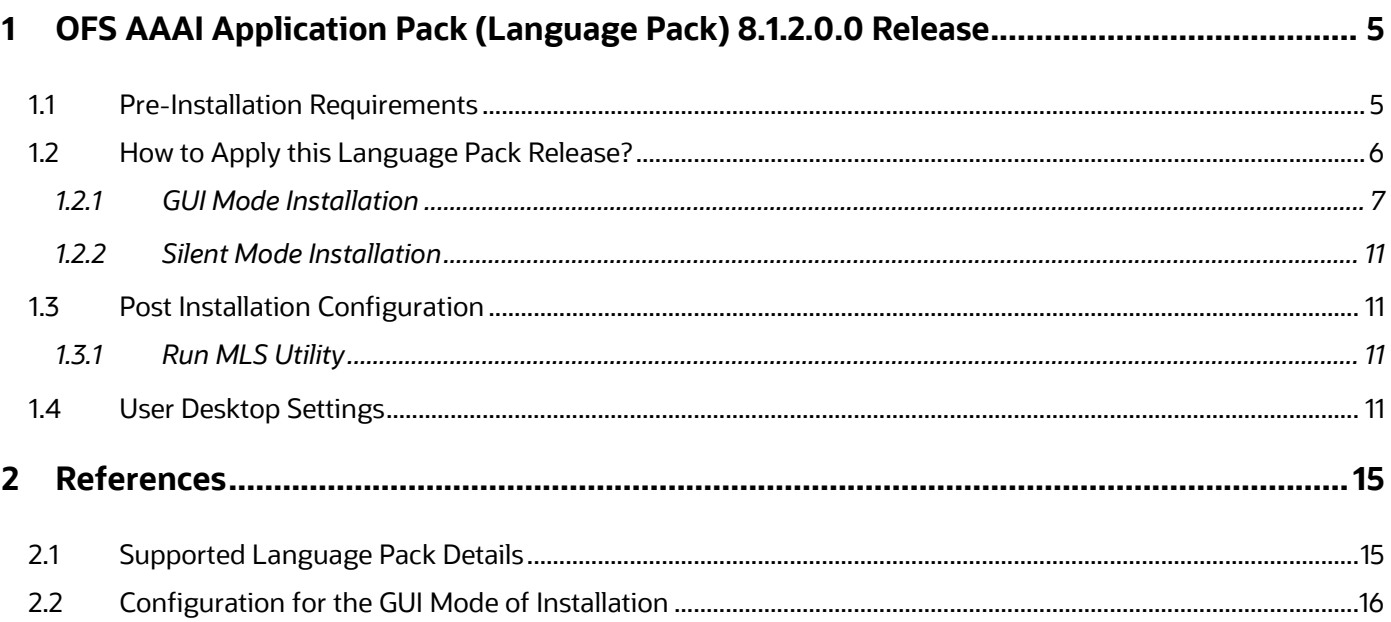

# <span id="page-4-0"></span>**1 OFS AAAI Application Pack (Language Pack) 8.1.2.0.0 Release**

This document describes the necessary steps to install/upgrade and configure 8.1.2.0.0 (Language Pack) and enable the UI of OFS AAAI Application Pack in different languages in addition to US-English. The language Packs supported in this release are *Spanish (Espanol), Canadian French, French, Simplified Chinese, Traditional Chinese, German, Indonesian, Italian, Japanese, Korean, Brazilian Portuguese, Russian, Turkish, Hebrew, Arabic, Vietnamese, Serbian, Thai,* and *European Portuguese*.

#### **Topics:**

- Pre- [Installation Requirements](#page-4-1)
- [How to Apply this Language Pack Release?](#page-5-0)
- [Post Installation Configuration](#page-10-1)
- **[User Desktop Settings](#page-10-3)**

### <span id="page-4-1"></span>**1.1 Pre-Installation Requirements**

**1.** Install the OFS AAAI Application Pack 8.1.2.0.0 or higher before you proceed to the Language Pack Installation.

> **NOTE** For instructions on how to apply the Language Pack on Application Packs, see the Language Pack Guides for the respective Application Packs.

**2.** Login to<https://support.oracle.com/> (MOS) and search for the one-off patches listed in the following table under the *Patches & Updates* tab. Download the patch or patches and apply them. For information on how to apply the patch, see the *Readme.txt* file packaged along with the patch.

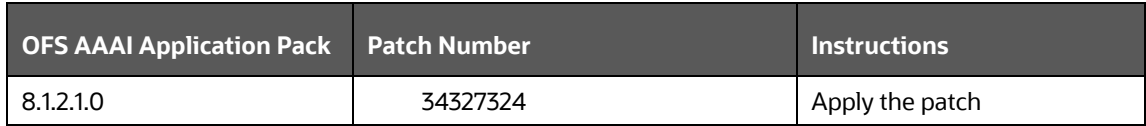

**3.** Check the locale installed.

To check the locale installed, execute the following command:

```
locale -a | grep -i 'en_US.utf'
```
Based on the Operating System, the following output is displayed:

- Linux: en\_US.utf8
- $-$  AIX: EN\_US.UTF-8
- ⎯ Solaris: en\_US.UTF-8

## <span id="page-5-0"></span>**1.2 How to Apply this Language Pack Release?**

To install the contents of this ML (Language Pack), follow these steps:

- **1.** Log in to [My Oracle Support](https://support.oracle.com/) (MOS) and search for **33720277** under the *Patches & Updates* Tab.
- **2.** Download the Oracle Financial Services AAAI Pack v8.1.2.0.0 Language Pack Release archive file from MOS and copy it to your OFSAA server in **Binary** Mode.
- **3.** Stop all the OFSAA Services.

For more information, see the *Start/Stop Infrastructure Services* section in th[e Oracle Financial](https://docs.oracle.com/cd/F29631_01/get_started.htm)  [Services Analytical Applications Infrastructure Installation Guide 8.1.2.0.0.](https://docs.oracle.com/cd/F29631_01/get_started.htm)

- **4.** If you have the Unzip utility, skip to the next step, or, download the Unzip utility (OS-specific) and copy it in **Binary** Mode to the directory that is included in your PATH variable, typically \$HOME path or directory in which you have copied the language pack archive file.
- **5.** Extract the contents of the OFS AAAI Application Pack Language Pack 8.1.2.0.0 archive file using the following command:

unzip <name of the file to be unzipped>

For example, unzip OFS\_AAAI\_8.1.2.0.0\_LP\_GENERIC.zip

- **6.** Grant 755 permissions to the Installation and Download Directory.
- **7.** Navigate to OFS\_AAAI/bin directory. The Language Pack installation is supported in both **GUI Mode** and **Silent Mode**. Begin the Language Pack installation by executing the **Setup.sh** file in either of the following options:
	- **GUI Mode -** The GUI Mode of installation requires certain prerequisite configurations to be performed.

For more information, see [Configuration for GUI Mode Installation.](#page-15-0) Use ./setup.sh GUI to execute in GUI Mode.

- **EXECT:** Silent Mode Configure as shown in the following:
	- **i.** Create a file Silent.props by copying the Silent.template file from OFS AAAI/conf/ directory.
	- **ii.** Set the installation parameters in OFS\_AAAI/conf/ Silent.props file.

For more information, see the [Silent Mode Installation](#page-9-0) Section.

**iii.** Execute the command ./setup.sh SILENT.

For information on Language Pack *Code* and its *Properties*, see the [Supported Language Pack](#page-14-1)  [Details](#page-14-1) Section.

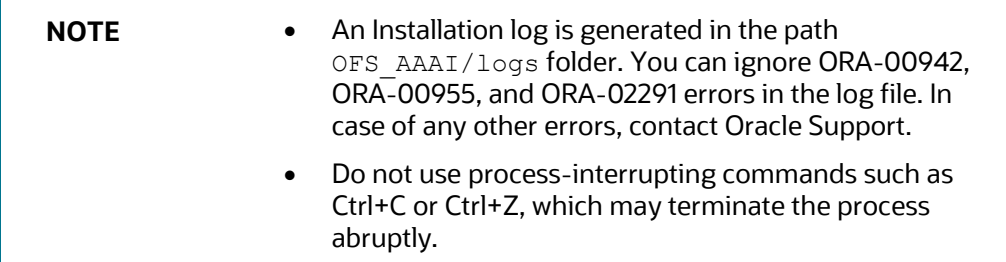

- **8.** Post successful installation of the Language Pack, perform the configurations as explained in the [Post Installation Configuration](#page-10-4) Section.
- **9.** Delete the existing EAR/WAR file available in the \$FIC\_HOME/ficweb folder.
- **10.** Generate the **EAR/WAR** file and redeploy the application onto your configured Web Application Server.

For more information, see *Appendix C* in the [Oracle Financial Services Analytical Applications](https://docs.oracle.com/cd/F29631_01/get_started.htm)  [Infrastructure Installation Guide 8.1.2.0.0](https://docs.oracle.com/cd/F29631_01/get_started.htm) available in the OHC Documentation Library.

**11.** After the Language Pack has been installed successfully and post-installation configurations are done, **restart** all the OFSAA Services.

For more information, see the *Appendix D* section in the [Oracle Financial Services Analytical](https://docs.oracle.com/cd/F29631_01/get_started.htm)  [Applications Infrastructure Installation Guide 8.1.2.0.0](https://docs.oracle.com/cd/F29631_01/get_started.htm) available in the OHC Documentation Library.

### <span id="page-6-0"></span>**1.2.1 GUI Mode Installation**

In the GUI Mode of installation, you can enter the Installation Parameters through the wizard.

To install Language Pack in the GUI mode, follow these steps:

**1.** Execute the setup.sh file with the argument as ./setup.sh **GUI**. After initialization, the *Introduction* Screen is displayed.

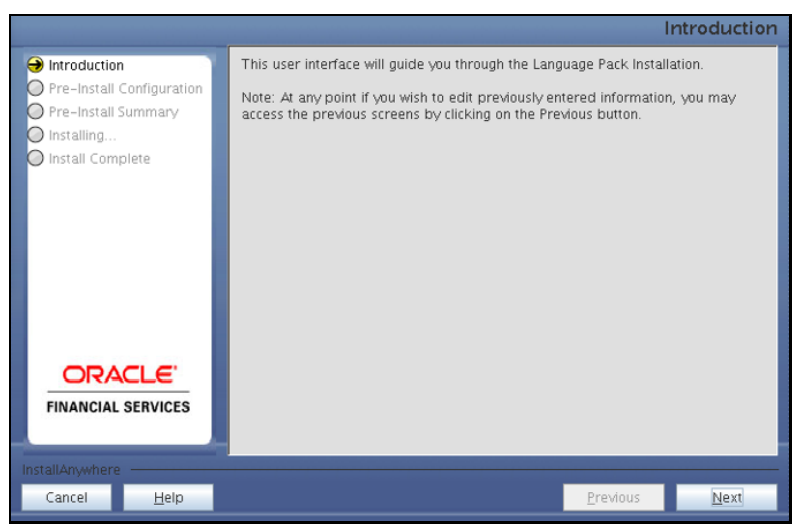

#### **Figure 1: GUI Mode Introduction**

**2.** Click **Next**. The Pre-Install Configuration Screen is displayed.

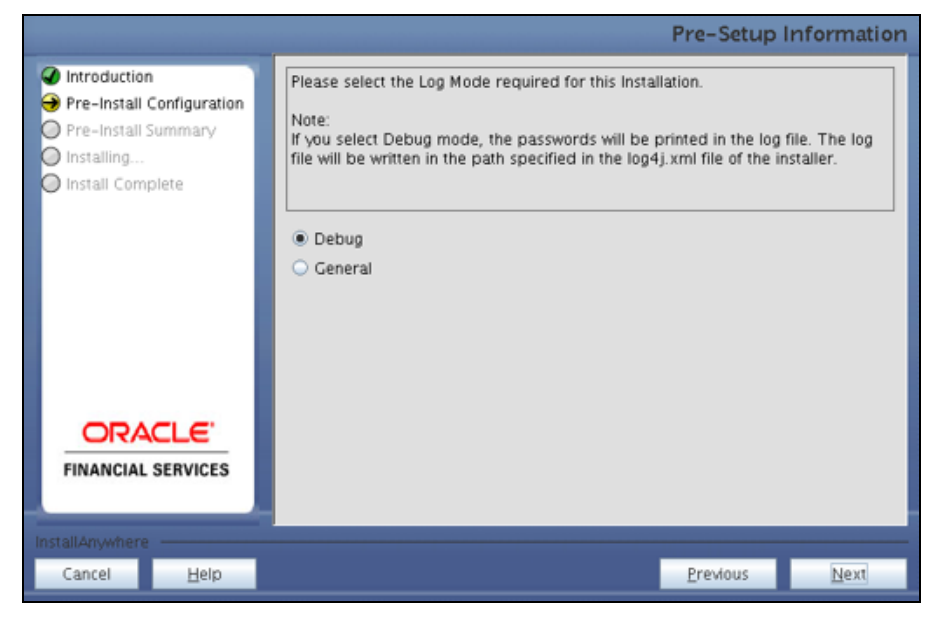

**Figure 2: GUI Mode Type of Log Mode**

**3.** Select the type of Log Mode for this installation and click **Next.**

**Figure 3: GUI Mode Select Languages**

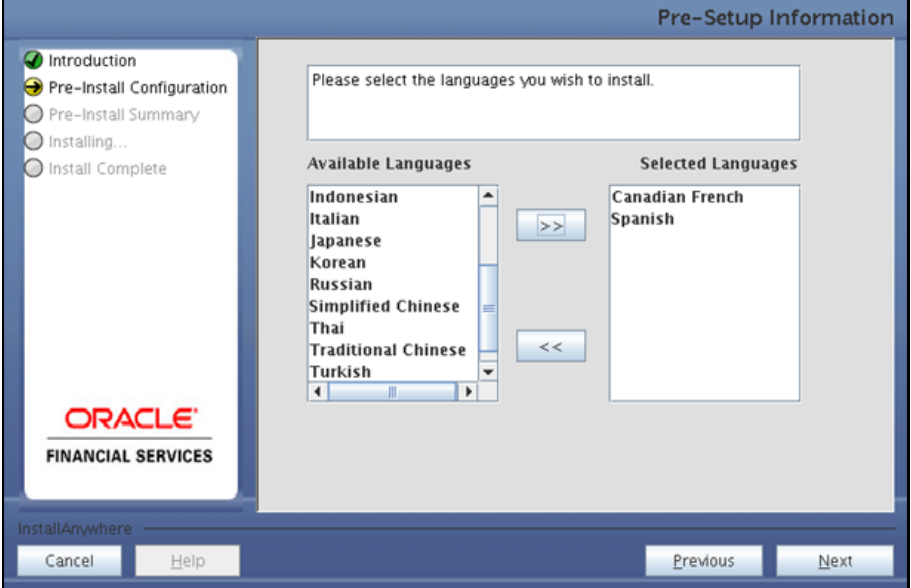

**4.** Select the languages you want to install and click **Next**.

For information on Language Pack *Code* and its *Properties*, see the [Supported Language Pack](#page-14-1)  **[Details](#page-14-1) Section.** 

**NOTE** If an existing OFS AAAI Language Pack is being upgraded to 8.1.2.0.0, then select the already installed languages along with the ones that you want to install.

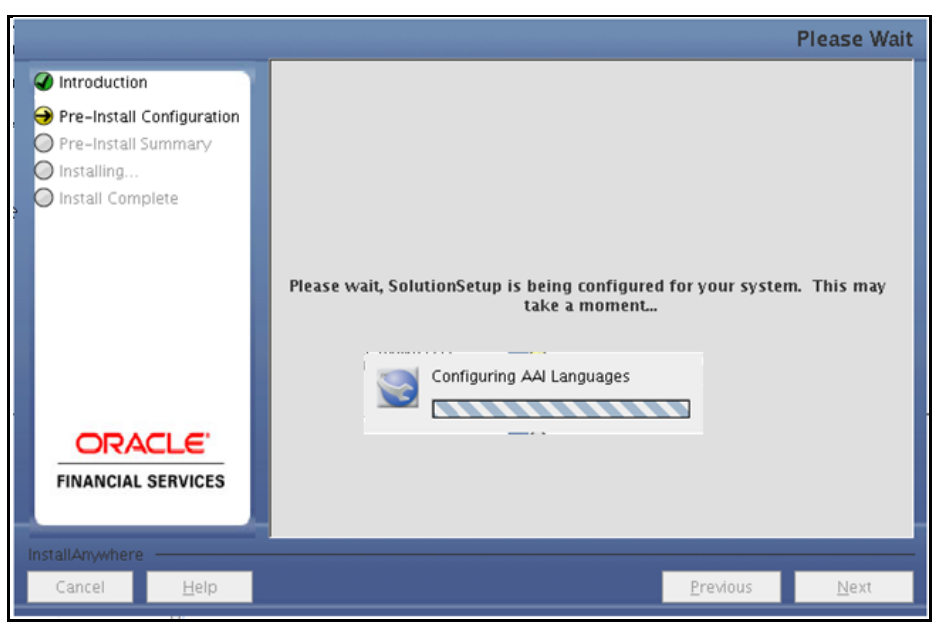

**Figure 4: GUI Mode Pre-Install Configuration**

The selected Languages are configured.

**5.** Click **Install**.

#### **Figure 5: GUI Mode Summary**

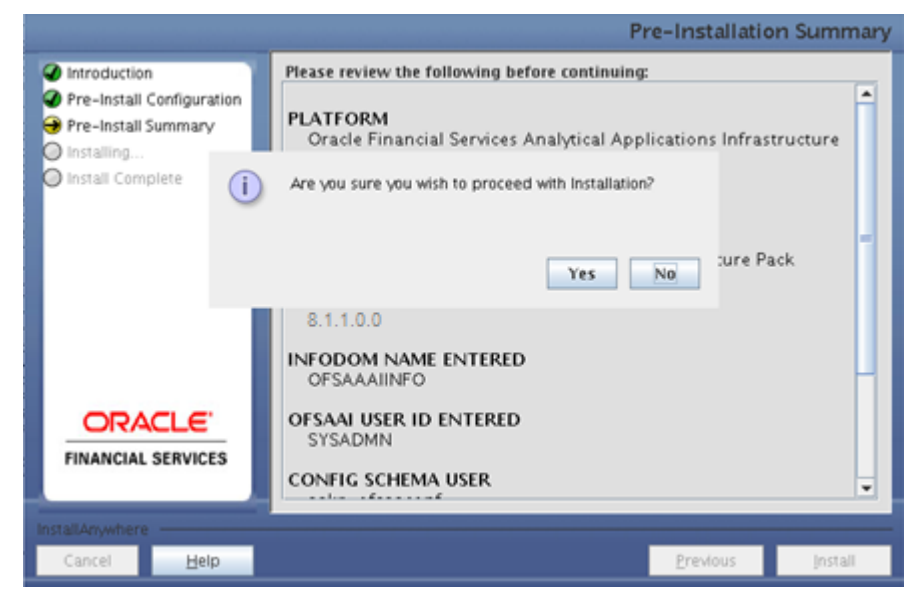

A confirmation message is displayed.

**6.** Click **Yes** to start the installation process.

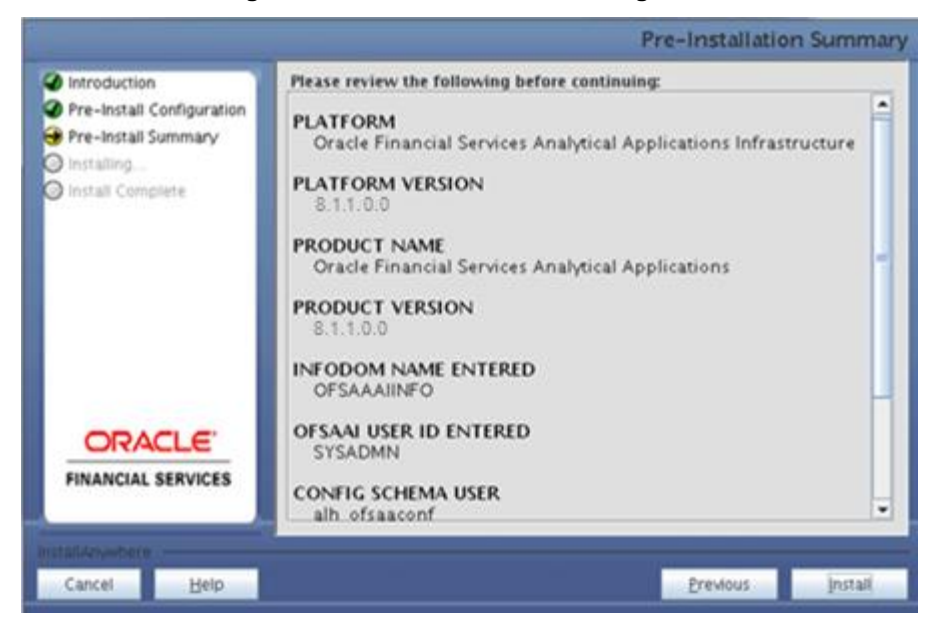

**Figure 6: GUI Mode Pre-Install Configuration**

**7.** After the installation is complete the *Installation Complete* Window is displayed.

**Figure 7: GUI Mode Installation Complete**

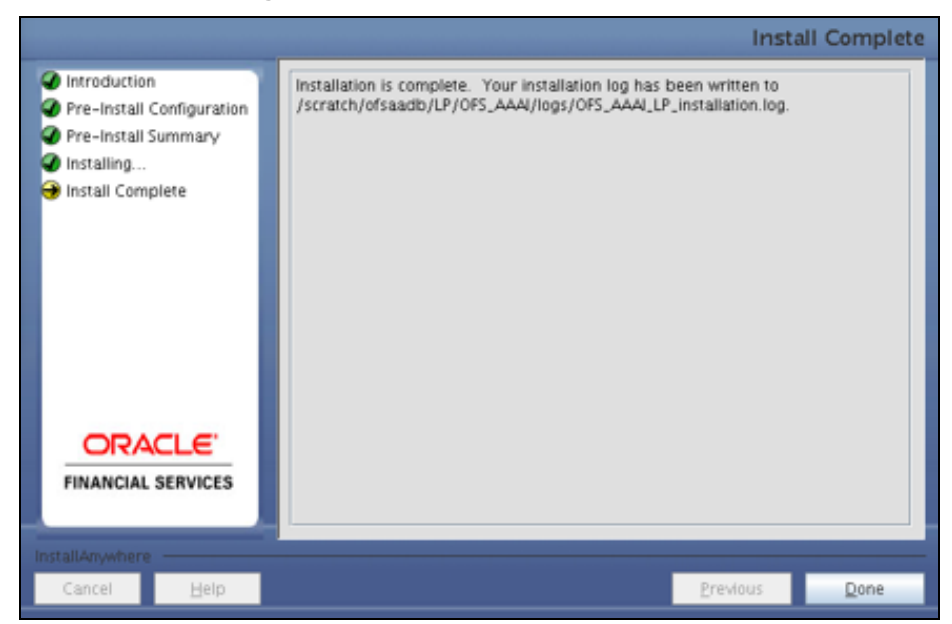

<span id="page-9-0"></span>**8.** Click **Done**.

### <span id="page-10-0"></span>**1.2.2 Silent Mode Installation**

Modify the OFS  $AAAI/conf/Silent.template$  file to specify the required Language Pack(s) to be installed and save as  $S$ ilent.props file. Set the value to 1 against the desired language to install or 0 to skip the installation of the language. You can also set the value **1** against multiple languages.

For example:

fr FR=1 to install French Language Pack.

de DE=1 to install German Language Pack.

zh CN=0 to skip the installation of Simplified Chinese Language Pack.

<span id="page-10-4"></span>For information on Language Pack *Code* and its *Properties*, see the [Supported Language Pack Details](#page-14-1) section.

**NOTE** If an existing OFS AAAI Language Pack is being upgraded to 8.1.2.0.0, then select the already installed languages along with the ones that you want to install.

## <span id="page-10-1"></span>**1.3 Post Installation Configuration**

After the successful installation of the 8.1.2.0.0 (Language Pack), perform the following configurations.

### <span id="page-10-2"></span>**1.3.1 Run MLS Utility**

- 1. Navigate to the \$FIC\_HOME/Post\_AAI\_Migration directory.
- **2.** Execute the MLS Utility using the following command: ./aaipi.sh

For more information, contact Oracle Support.

**NOTE** This step is required to be executed every time a new language is installed until the next release of the OFS AAAI Application Pack Language Pack is available.

### <span id="page-10-3"></span>**1.4 User Desktop Settings**

After the successful installation of the Language Pack, configure the Operating System and Browser on every User Desktop, before accessing the OFSAA Application.

To enable the settings at the Operating System level, follow these steps:

- **1.** Navigate to **Start**; click **Control Panel** select **Regional and Language** Options.
- **2.** Under the **Formats** tab, choose the desired language from the drop-down list for Language for non-Unicode Programs.

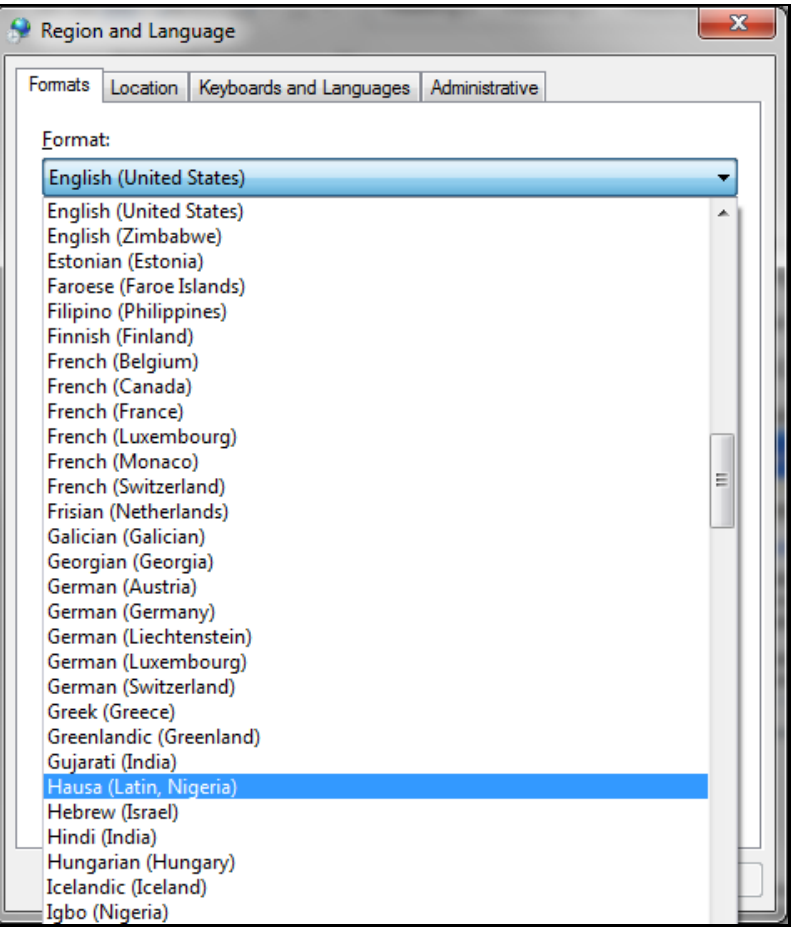

**Figure 8: Windows Language Formats**

For information on Language Pack *Code* and its *Properties*, see the [Supported Language Pack](#page-14-1)  **[Details](#page-14-1) Section.** 

**3.** Click **Apply** and click **OK**.

To enable the settings in Internet Explorer, follow these steps:

- **1.** Navigate to **Tools > Internet Options**.
- **2.** Under the **General** tab, click **Languages**. The Language Preference Window is displayed.

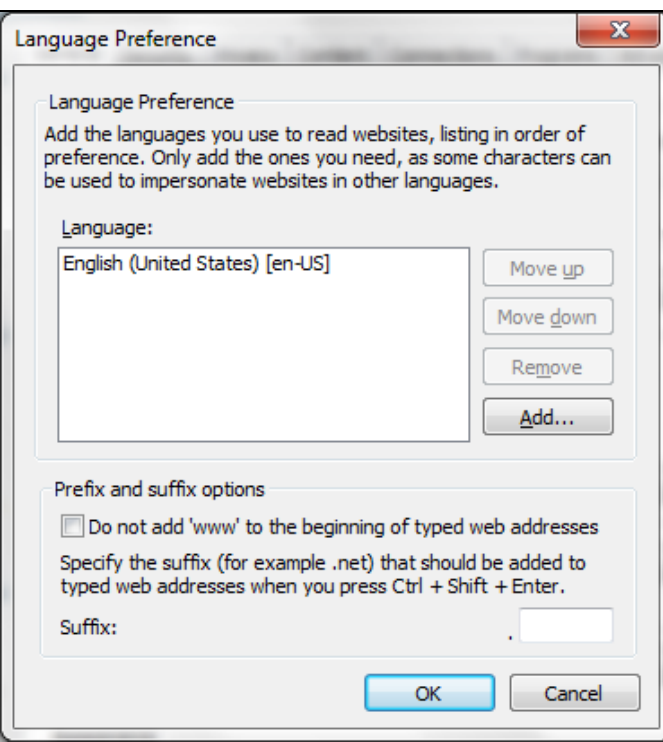

#### **Figure 9: Windows Language Preference**

**3.** Click **Add**. The *Add Language* Window is displayed.

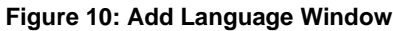

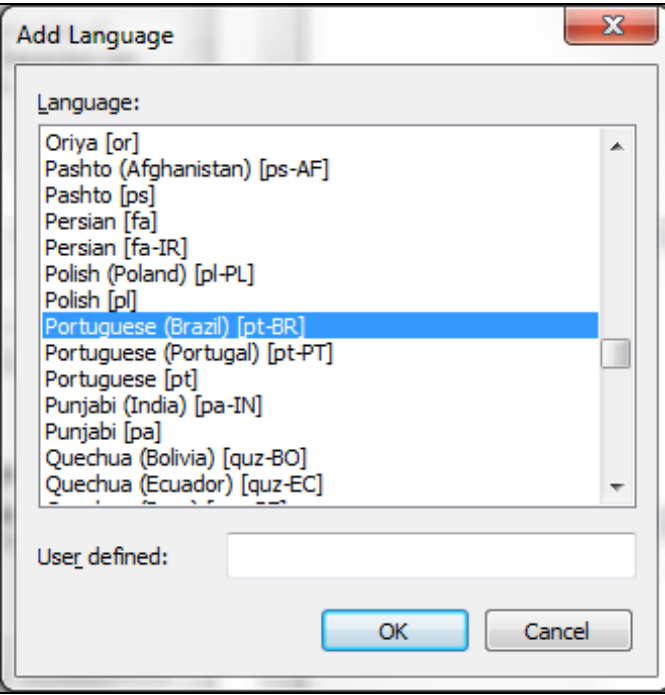

**4.** Select the installed Language Pack from the list. You can press and hold the **Ctrl** key for multiple selections.

For information on Language Pack *Code* and its *Properties*, see the [Supported Language Pack](#page-14-1)  [Details](#page-14-1) section. Click **OK**.

- **5.** Click **OK** in the *Language Preference* Window and again click **OK** in the *Internet Options* Window to save the settings and exit.
- **6.** Restart the user machine for the above changes to take effect.

# <span id="page-14-0"></span>**2 References**

This section of the document consists of information that is common to all the sections and is referenced wherever required. You can refer to the details based on your requirements.

**Topics:**

- [Supported Language Pack Details](#page-14-1)
- [Configuration for the GUI Mode of Installation](#page-15-0)

## <span id="page-14-1"></span>**2.1 Supported Language Pack Details**

The following table lists all the supported languages in OFS AAAI Application Pack Language Pack 8.1.2.0.0 release along with their code and properties available for selection.

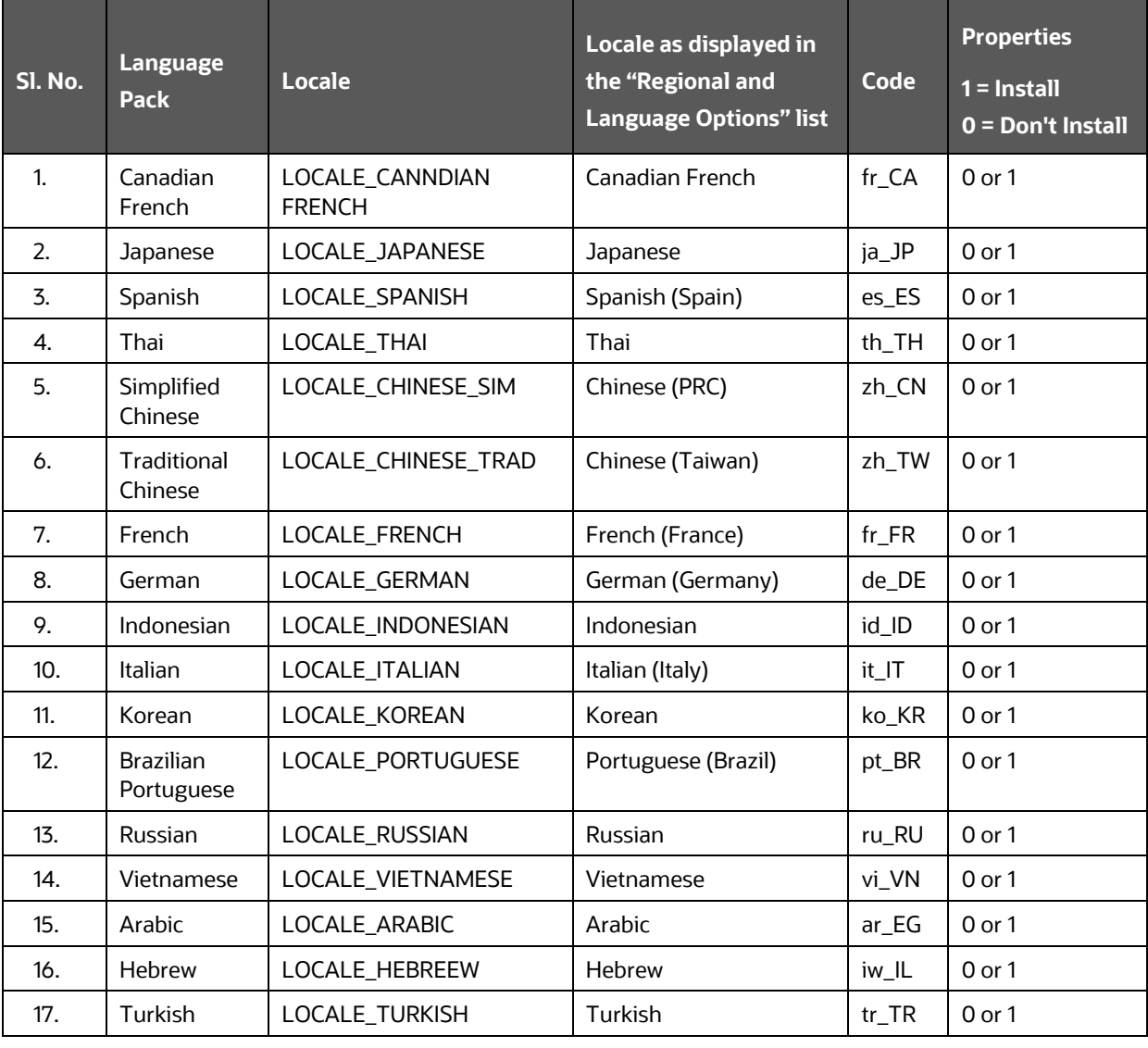

#### **Table 1: Supported Language Pack Details**

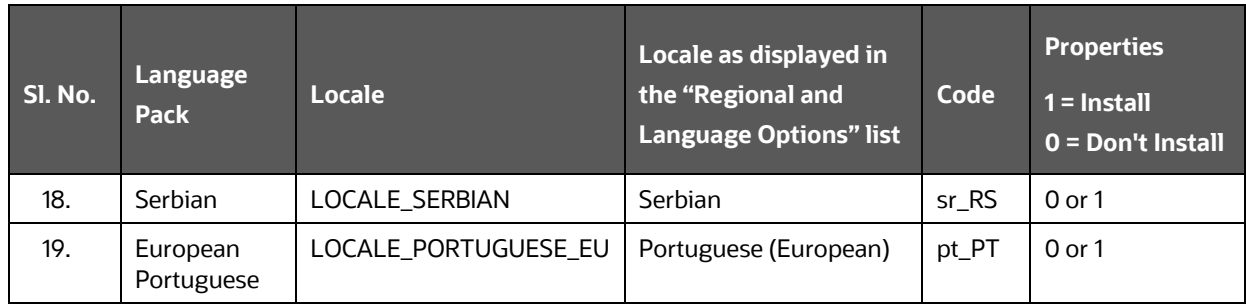

# <span id="page-15-0"></span>**2.2 Configuration for the GUI Mode of Installation**

To install OFS AAAI Application Pack in the GUI Mode, ensure the following software and configurations are available:

- Install and configure any PC X Server Software such as Open Text Exceed (formerly Hummingbird Exceed) on the user desktop system from which the installation is triggered.
- Configure the DISPLAY variable in the user .profile file.

Ensure to set the DISPLAY variable (in user .profile) on the system on which OFSAA is installed to point to the user desktop system where the PC X Server software has been installed.

```
Syntax:
export DISPLAY=hostname:n.n1
```
where hostname is the IP Address/ Host Name of the user desktop system and n is the sequence number (usually 0).

For example, 10.11.12.13:0.0 or myhostname:0.0

# **OFSAA Support**

Raise a Service Request (SR) in [My Oracle Support \(MOS\)](https://support.oracle.com/) for queries related to the OFSAA Applications.

## **Send Us Your Comments**

Oracle welcomes your comments and suggestions on the quality and usefulness of this publication. Your input is an important part of the information used for revision.

- Did you find any errors?
- Is the information clearly presented?
- Do you need more information? If so, where?
- Are the examples correct? Do you need more examples?
- What features did you like most about this manual?

**If you find any errors or have any other suggestions for improvement, indicate the title and part number of the documentation along with the chapter/section/page number (if available) and contact the** [My Oracle Support](https://support.oracle.com/)**.**

Before sending us your comments, you might like to ensure that you have the latest version of the document wherein any of your concerns have already been addressed. You can access the My Oracle [Support](https://support.oracle.com/) site that has all the revised or recently released documents.

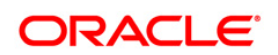